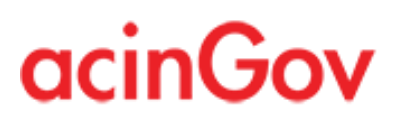

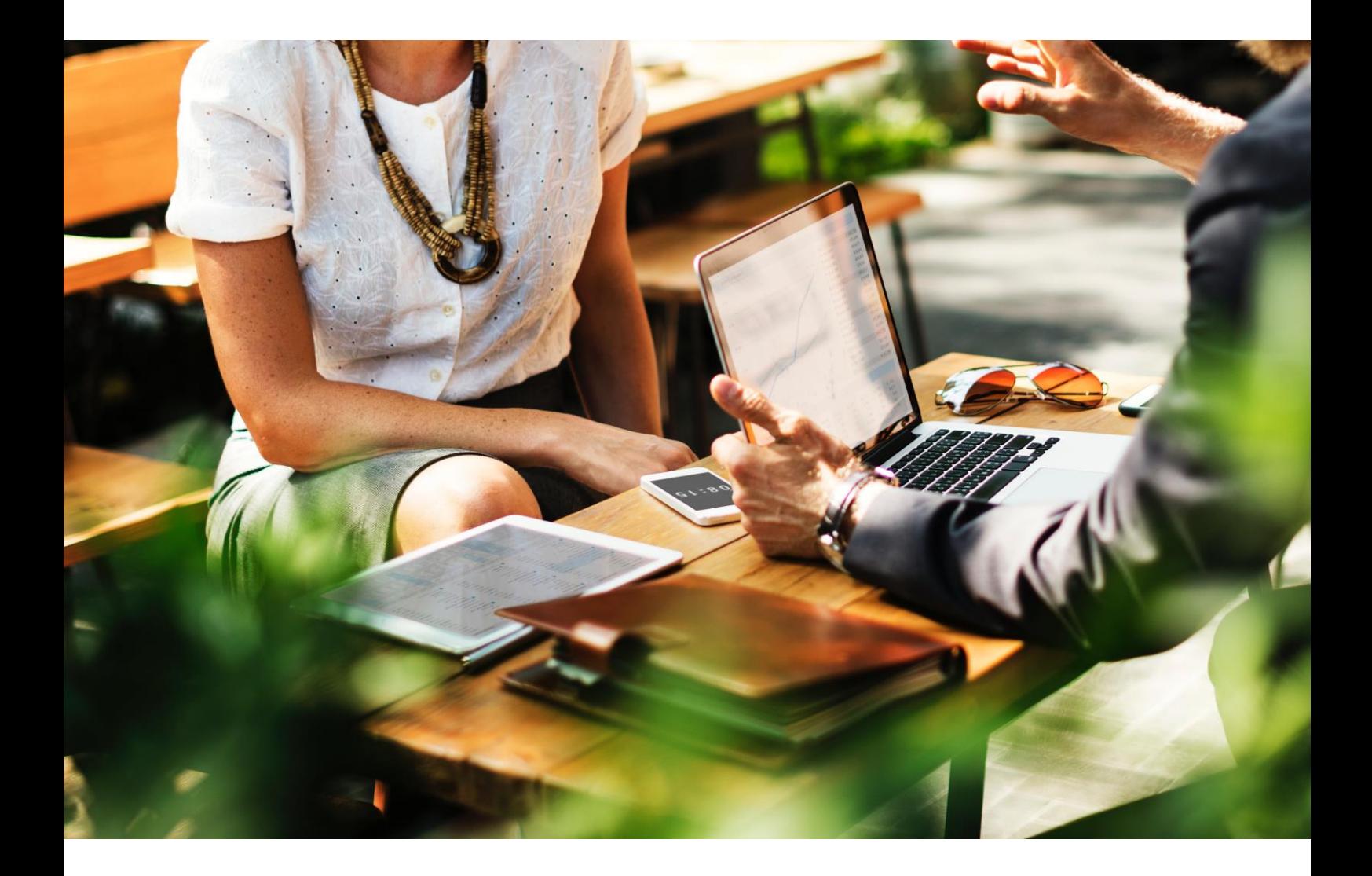

## Manual de Comunicações e Pedidos (Operadores Económicos)

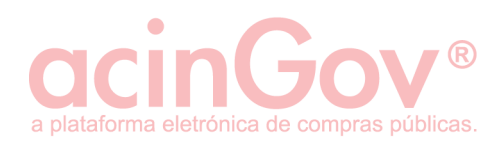

# **Índice**

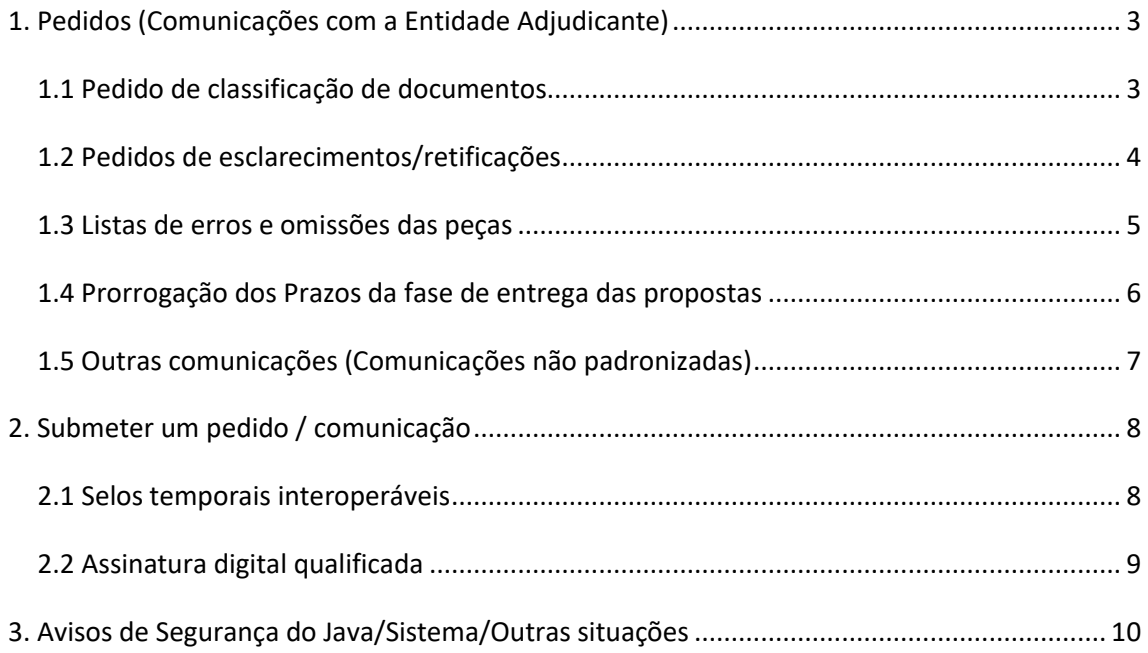

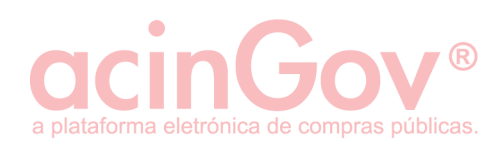

## <span id="page-2-0"></span>**1. Pedidos (Comunicações com a Entidade Adjudicante)**

| Informação Geral        | Mensagens        | Pedidos                                                  | Proposta |  |                                                        |
|-------------------------|------------------|----------------------------------------------------------|----------|--|--------------------------------------------------------|
|                         |                  | Pedidos de Classificação de Documentos                   |          |  | . 19 horas, 26 minutos, 20 segundos).<br>7:00<br>17:00 |
|                         | Data limite para | Data limite da « pedidos de Esclarecimentos/Rectificação |          |  |                                                        |
|                         |                  | Data limite par: Lista de Erros/Omissões                 |          |  |                                                        |
|                         |                  | Prorrogação dos prazos da fase de entrega das propostas  |          |  |                                                        |
| <b>Informação Geral</b> |                  | Outras Comunicações                                      |          |  |                                                        |
|                         |                  |                                                          |          |  |                                                        |

**Figura 1 - Menu dos Pedidos**

Neste menu terá a possibilidade de selecionar e realizar pedidos à Entidade Adjudicante.

#### <span id="page-2-1"></span>**1.1 Pedido de classificação de documentos**

O operador económico poderá requisitar a autorização para submissão de documentos classificados. Para tal, o mesmo deverá realizar a respetiva comunicação até ao término do primeiro terço do prazo fixado para apresentação de propostas, devendo a Entidade Adjudicante responder ao pedido até ao término do segundo terço desse mesmo prazo.

Para criar um pedido de classificação de documentos deverá aceder a "pedidos"- >"Pedidos de classificação de documentos" e clicar em "Adicionar Pedido de Classificação de documentos".

| Informação Geral                                                                                                    | Mensagens                                                                                                    | Pedidos | Proposta |      |                |                                                     |  |
|----------------------------------------------------------------------------------------------------|----------------------------------------------------------------------------------------------------|---------|----------|------|----------------|-----------------------------------------------------|--|
| 曲                                                                                                    | Data limite da entrega das propostas: 2018-08-13 17:00 (faltam 2 dias, 19 horas, 23 minutos, 25 segundos).<br>Data limite para a entrega de pedidos de esclarecimento: 2018-08-09 17:00<br>Data limite para a entrega de listas de erros ou omissões: 2018-08-09 17:00 |         |          |      |                |                                                     |  |
| Classificação de documentos da proposta (Artigo 66° do CCP)<br>Nos termos do artigo 66.º do CCP, os pedidos de classificação dos documentos que constituem a proposta devem ser solicitados pelos interessados até 2018-08-09 17:00. |                                                                                                    |         |          |      |                |                                                     |  |
| 雦                                                                                                    |                                                                                                    |         |          |      |                | (+) Adicionar Pedido de Classificação de documentos |  |
|                                                                                                    |                                                                                                    |         |          |      |                |                                                     |  |
| Interessado                                                                                                    |                                                                                                    |         |          | Data | Decisão Tomada |                                                     |  |
|                                                                                                    | Não existem registos a apresentar.                                                                                                    |         |          |      |                |                                                     |  |

**Figura 2 - Pedido de classificação de documentos**

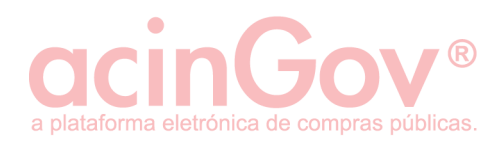

No ecrã seguinte deverá colocar uma descrição sumária para o pedido, importar um ficheiro se necessário, clicando no final em "Submeter pedido" para avançar para o processo de assinatura digital.

#### <span id="page-3-0"></span>**1.2 Pedidos de esclarecimentos/retificações**

O operador económico poderá efetuar um ou mais pedidos de esclarecimentos sobre as peças ou outras informações do procedimento. Para tal, o mesmo deverá realizar a respetiva comunicação até ao término do primeiro terço do prazo fixado para apresentação de propostas, devendo a Entidade Adjudicante responder ao pedido até ao término do segundo terço desse mesmo prazo.

Para criar um pedido de esclarecimentos/retificação, deverá aceder a "pedidos"- >"Pedidos de esclarecimento/retificação" e clicar em "Adicionar Pedido de esclarecimento".

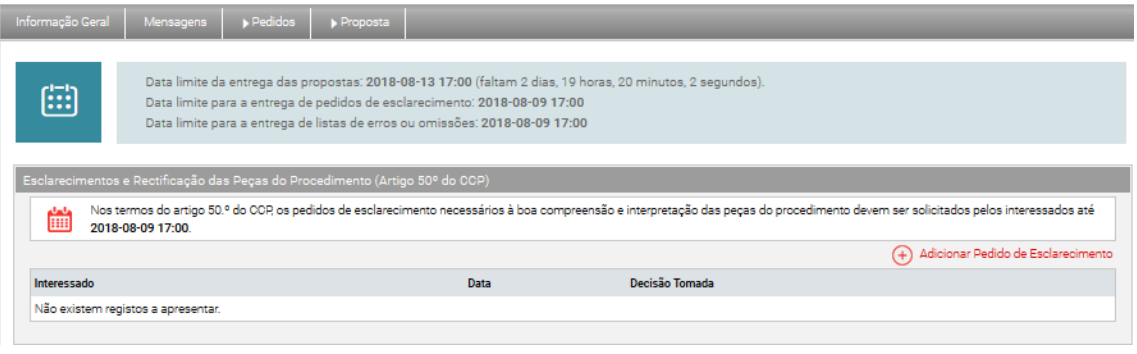

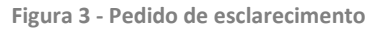

No ecrã seguinte deverá colocar uma descrição sumária para o pedido, importar um ficheiro se necessário, clicando no final em "Submeter pedido" para avançar para o processo de assinatura digital.

Caso o seu pedido ou outro se reflita/resulte em alterações/retificações nas peças do procedimento, a Entidade Adjudicante procede a alterações às peças do procedimento e estas constarão da informação geral, logo ao entrar no mesmo, com as respetivas revisões.

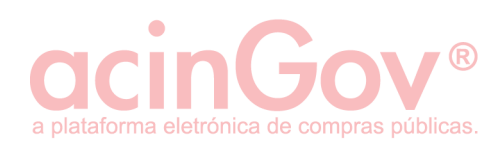

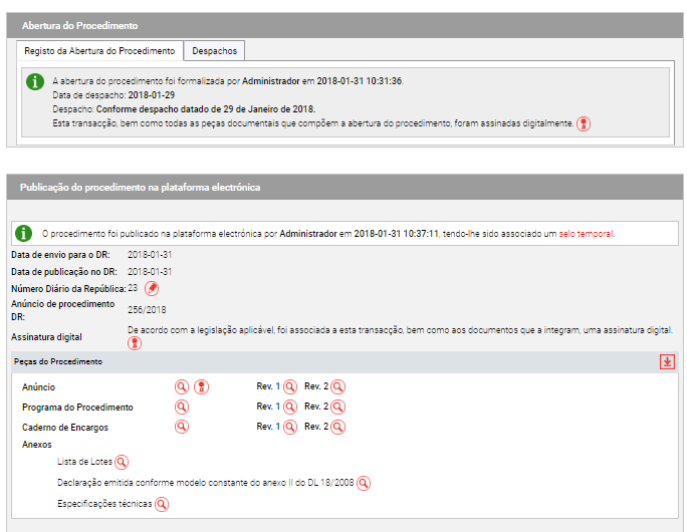

**Figura 4 - Novas versões das peças do procedimento.**

#### <span id="page-4-0"></span>**1.3 Listas de erros e omissões das peças**

O operador económico poderá efetuar uma ou mais apresentações de listas de erros/omissões sobre as peças do procedimento. Para tal, o mesmo deverá realizar a respetiva comunicação até ao término do primeiro terço do prazo fixado para apresentação de propostas, devendo a Entidade Adjudicante responder ao pedido até ao término do segundo terço desse mesmo prazo.

Para criar um pedido de apresentação de lista de erros/omissões, deverá aceder a "pedidos"->"Lista de erros/omissões" e clicar em "Submeter lista de erros/omissões detetadas".

| Informação Geral                                                                                                    | Mensagens                                  | Pedidos | Proposta |      |                |                                                 |  |  |
|----------------------------------------------------------------------------------------------------|--------------------------------------------|---------|----------|------|----------------|-------------------------------------------------|--|--|
| Data limite da entrega das propostas: 2018-08-13 17:00 (faltam 2 dias, 19 horas, 15 minutos, 32 segundos).<br>曲<br>Data limite para a entrega de pedidos de esclarecimento: 2018-08-09 17:00<br>Data limite para a entrega de listas de erros ou omissões: 2018-08-09 17:00 |                                            |         |          |      |                |                                                 |  |  |
|                                                                                                    | Erros e Omissões das Peças do Procedimento |         |          |      |                |                                                 |  |  |
| 偳<br>A apresentação da lista, na qual seja identificados erros e omissões das peças do procedimento, pelos interessados deverá ser realizada até 2018-08-09 17:00.                                                                                                    |                                            |         |          |      |                |                                                 |  |  |
|                                                                                                    |                                            |         |          |      |                | (+) Submeter lista de erros/omissões detectadas |  |  |
| Interessado                                                                                                    |                                            |         |          | Data | Decisão Tomada |                                                 |  |  |
|                                                                                                    | Não existem registos a apresentar.         |         |          |      |                |                                                 |  |  |
|                                                                                                    |                                            |         |          |      |                |                                                 |  |  |

**Figura 5 - Pedido para apresentação de listas de erros e omissões**

No ecrã seguinte deverá colocar uma descrição sumária para o pedido, importar um ficheiro se necessário, clicando no final em "Submeter lista" para avançar para o processo de assinatura digital.

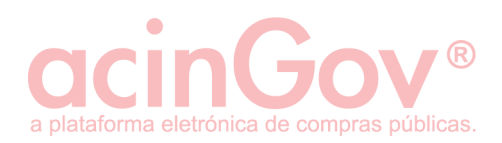

Caso o seu pedido ou outro se reflita/resulte em alterações/retificações nas peças do procedimento, a Entidade Adjudicante procede a alterações às peças do procedimento e estas constarão da informação geral, logo ao entrar no mesmo, com as respetivas revisões.

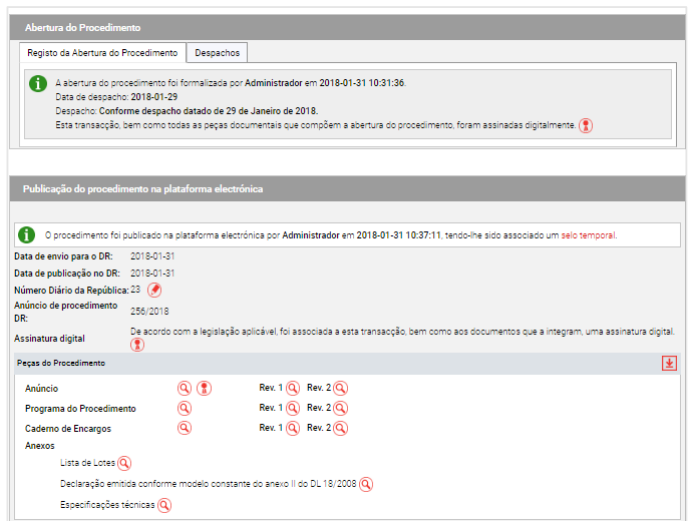

**Figura 6 - Novas versões das peças do procedimento.**

#### <span id="page-5-0"></span>**1.4 Prorrogação dos Prazos da fase de entrega das propostas**

O operador económico poderá solicitar um pedido de prorrogação dos prazos da fase de entrega das propostas. Para o realizar, deverá aceder a "Pedidos"->"Prorrogação dos Prazos da fase de entrega das propostas", clicando depois em "Adicionar pedido de prorrogação".

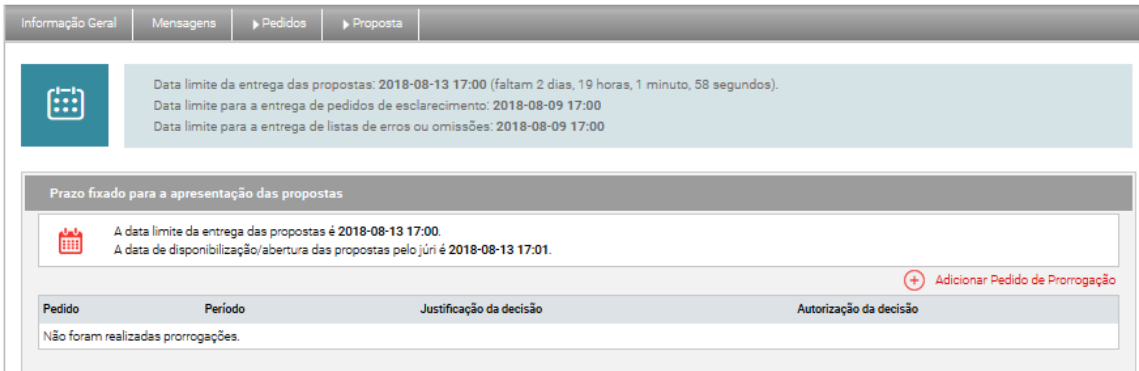

**Figura 7 - Pedidos de prorrogação de prazo da fase de entrega de propostas**

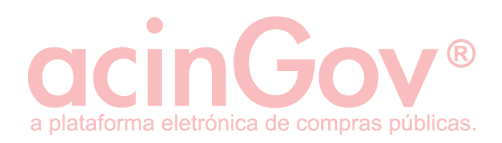

No ecrã seguinte deverá colocar uma descrição sumária para o pedido, importar um ficheiro se necessário, clicando no final em "Submeter pedido" para avançar para o processo de assinatura digital.

#### <span id="page-6-0"></span>**1.5 Outras comunicações (Comunicações não padronizadas)**

O operador económico poderá solicitar um pedido via outras comunicações, porque não se aplicam quaisquer dos anteriores (padronizados).

Assim, caso não seja um pedido de classificação de documentos, de esclarecimentos, lista de erros ou omissões ou prorrogação de prazos para a fase de entrega de propostas, deverá aceder a "Pedidos"->"Outras Comunicações", clicando depois em "Criar pedido".

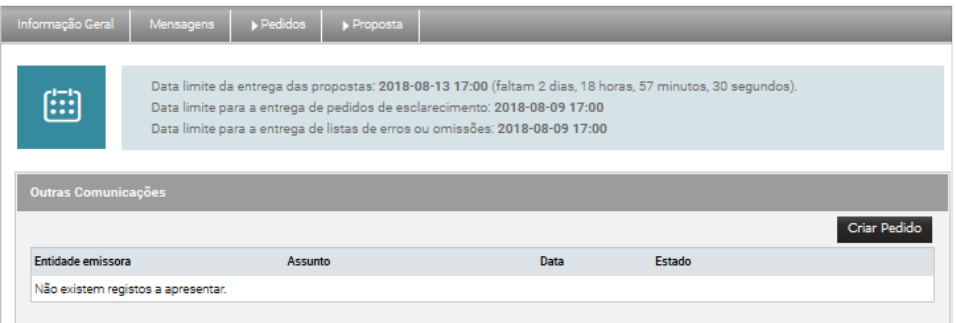

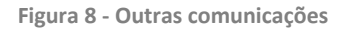

No ecrã seguinte deverá colocar o assunto e uma descrição para o pedido, importar ficheiros se necessário, clicando no final em "Submeter" para avançar para o processo de assinatura digital.

Este tipo de comunicação substitui as comunicações informais, como por exemplo telefone, Fax ou trocas diretas de email. Tal como referido no parágrafo anterior, só deve ser utilizada caso não se aplique qualquer uma das outras comunicações anteriormente referidas.

NOTA: Caso tenha recebido uma comunicação deste tipo poderá responder à mesma. Para tal, deverá aceder à mesma e clicar no botão "Responder".

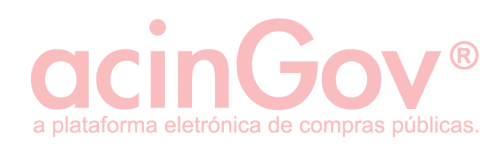

### <span id="page-7-0"></span>**2. Submeter um pedido / comunicação**

Para este procedimento de assinatura local deverá utilizar o seu navegador padrão de sistema, definido nos programas predefinidos, nas definições do seu sistema operativo. O processo de assinatura digital qualificada não deverá ser realizado através do Safari no sistema operativo MAC.

Esta submissão de uma comunicação deverá ser com recurso a uma assinatura digital qualificada e serão consumidos 2 selos temporais. No caso da submissão de uma candidatura, proposta ou solução, o consumo é de 3 selos.

NOTA: Caso o certificado digital qualificado que utilizará para realizar a assinatura não relacionar diretamente os poderes de representação do assinante com a entidade, poderá importar o documento oficial eletrónico a evidenciar isso mesmo (certidão permanente, ata de tomada de posse, estatutos, procuração, etc).

#### <span id="page-7-1"></span>**2.1 Selos temporais interoperáveis**

a) Caso não possua créditos na plataforma acinGov, o ecrã apresentado será o seguinte e deverá clicar na opção infra ilustrada.

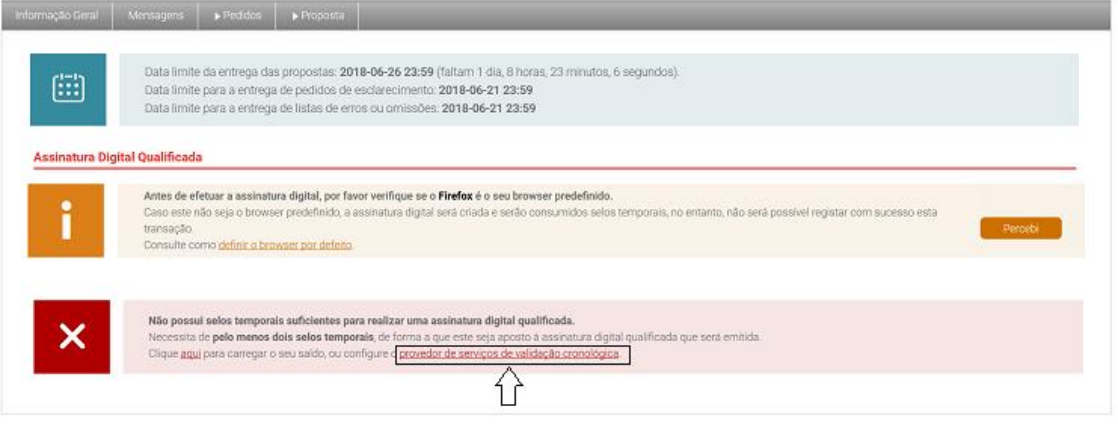

**Figura 9 - Configure o provedor de validação cronológica**

b) Caso pretenda utilizar selos interoperáveis ou reconfigurá-los, bem como remover a sua configuração para utilizar os créditos acinGov, utilize a opção "Provedor de Serviços de validação cronológica".

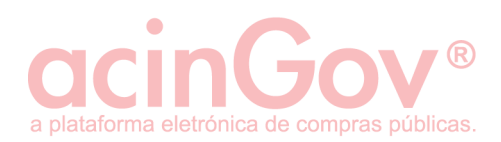

Proceda posteriormente à configuração da informação necessária de acordo com o pretendido e com os dados do seu provedor de validação cronológica (caso aplicável).

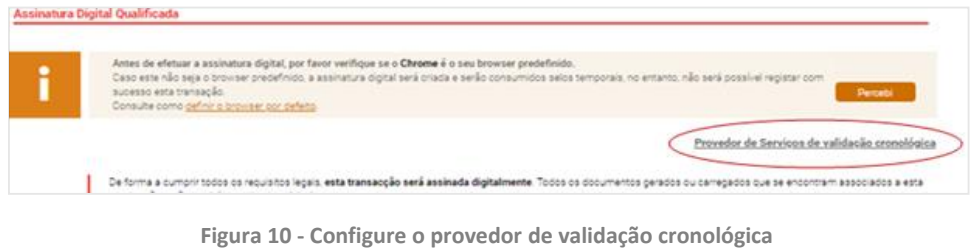

#### <span id="page-8-0"></span>**2.2 Assinatura digital qualificada**

De forma a cumprir todos os requisitos legais, os pedidos/transações são assinados digitalmente.

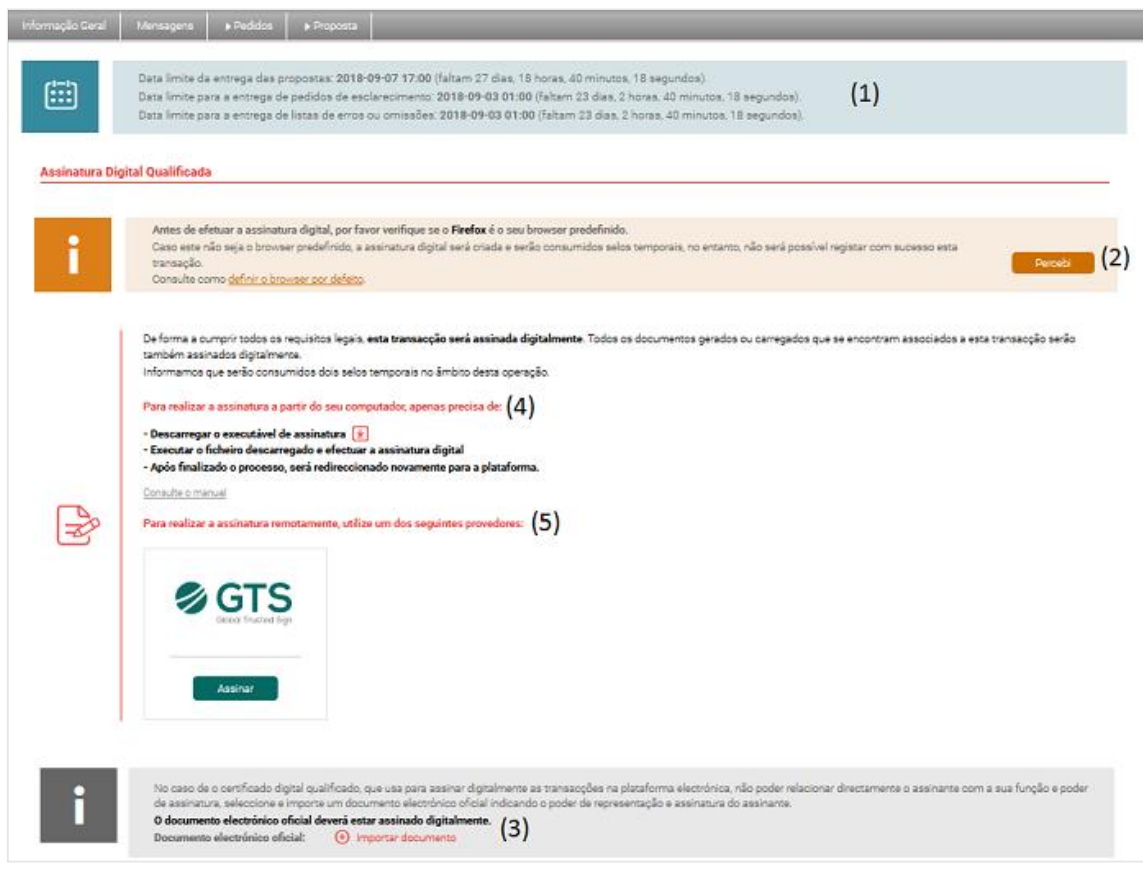

**Figura 11 - Ecrã de assinatura digital.**

(1) Datas de referência.

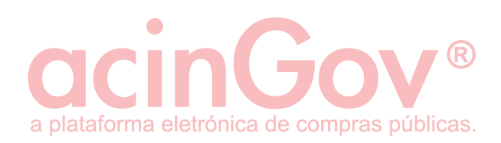

(2) Confirme que o browser/navegador que está a utilizar é o seu padrão de sistema. É um requisito pois o executável corre localmente, sendo posteriormente enviadas as informações de volta para o browser padrão.

(3) Documento eletrónico oficial (Ex: Certidão permanente, procuração).

(4) Passos a executar para submeter a proposta com recurso a assinatura digital qualificada física (SMARTCARD ou TOKEN).

(5) Caso possua uma assinatura remota, por favor escolha o respetivo provedor e siga os passos indicados.

Siga as indicações para a respetiva assinatura digital, de acordo com o nº 4 ou o nº 5 imagem.

Durante o processo de assinatura poderá obter alguns alertas de sistema, pelo que aconselhamos a leitura do ponto seguinte deste manual.

### <span id="page-9-0"></span>**3. Avisos de Segurança do Java/Sistema/Outras situações**

Caso sejam apresentados alertas, erros, ou apenas não resulte no pretendido, leia com atenção a seguinte informação:

- Apenas é apresentado conteúdo fornecido em segurança (Deve clicar em 'Mostrar todo o conteúdo' e repetir).
- Deseja visualizar apenas o conteúdo fornecido em segurança? (Deve clicar em 'Não').
- Permissão para correr Java e applet de Java (Deve clicar em 'Run' sempre que solicitado ou sim para ativar Java).
- Após a introdução do PIN de assinatura, caso surja uma janela com a informação 'Authentication Required', 'Request Authentication' ou para selecionar um certificado de autenticação, por favor clique em 'Cancel'.
- Se surgir o ecrã "Unable to launch aplication" deverá configurar os seguintes sites em "security" do Java: -http://apps.acingov.pt -https://apps.acingov.pt Confirme também a data e hora do seu PC bem como outras restrições de segurança.
- Caso obtenha um erro de java que termine com um código de três dígitos, valide: -150: Cadeia de certificação do certificado incompleta. Por favor atualize o java e/ou o software do CC.

-176: A PEN ou cartão não estão disponíveis. Volte a ligar o dispositivo. No caso da utilização do Cartão de Cidadão, deverá ter o aplicativo a correr para que a assinatura seja processada com sucesso. Poderá também ter que reinstalar o seu middleware do dispositivo.

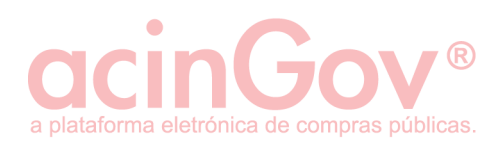

-179: Pode ter o PIN de assinatura bloqueado. A PEN ou cartão pode também não estar disponível. Volte a ligar o dispositivo.

-188 / 208: O servidor de selos temporais externo está indisponível ou bloqueado pelas definições de segurança da vossa rede/antivírus.

-189: Sem saldo no pacote de selos configurado, código dos selos externos incorreto ou inválido.

- Após introduzido o PIN, caso abra automaticamente uma janela de outro browser, esse será o seu predefinido/padrão. Faça novamente o processo de assinatura, no entanto acedendo à plataforma nesta nova instância.
- Após introduzido o PIN, caso não abra um novo separador com a informação de assinatura realizada, mas sim apenas volte à janela de assinatura, deverá reabrir o browser e não entrar na plataforma através de um atalho ou favorito. Poderá também ser necessário limpar a cache do seu browser.

Para outras situações, por favor não hesite em contatar os nossos serviços de apoio ao cliente.